# Researching Nursing Theorists in CINAHL

Navigation

**Step One:** Access the Benner Library homepage at library.olivet.edu.

**Step Two:** Click on "Subject Guides" on the home page.

**Step Three:** Click on the "Nursing" subject guide under the "Most Frequently Used Guides" heading. **Step Four:** Navigate to the CINAHL Complete database.

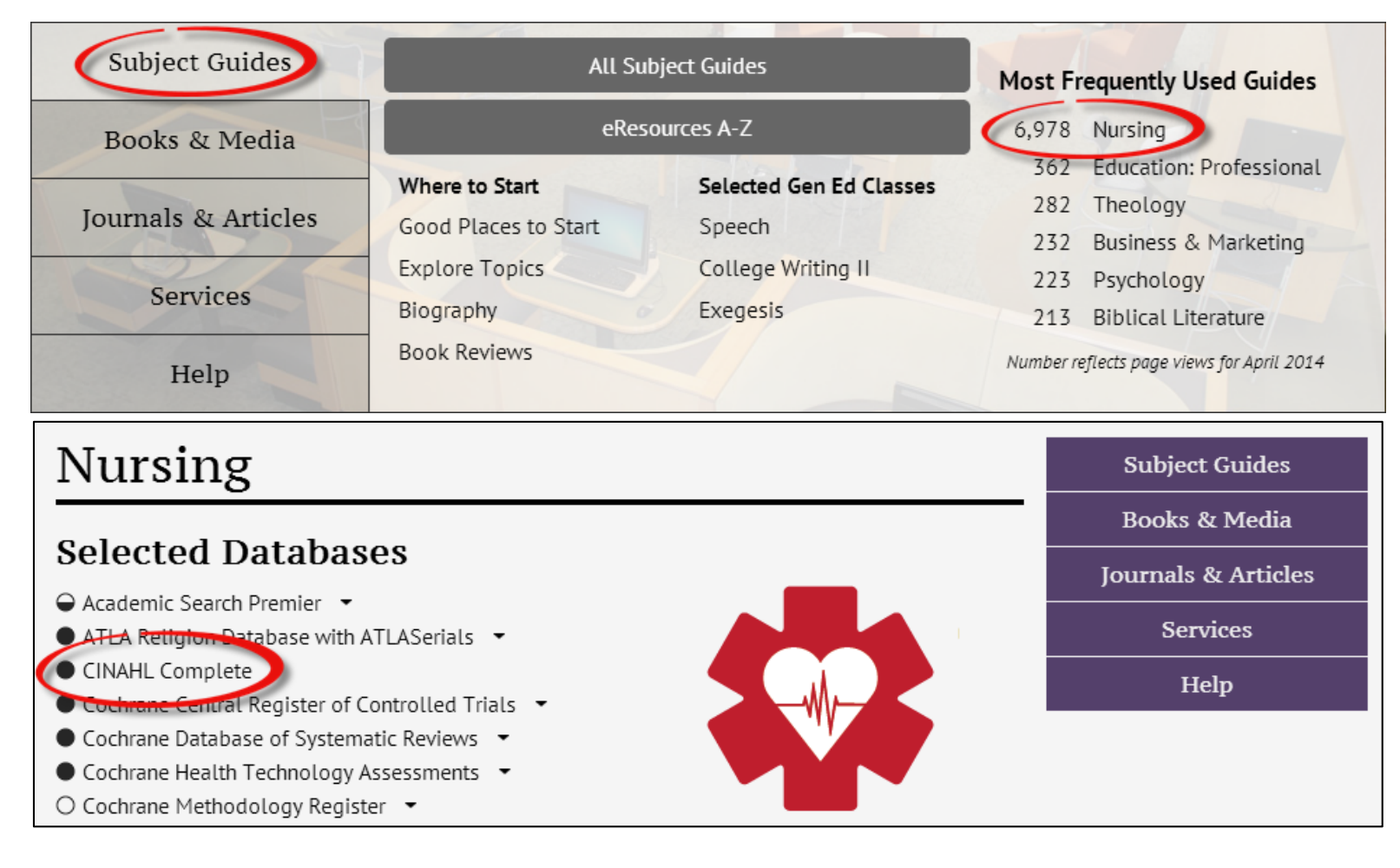

# **Finding Research in CINAHL**

Step 1: At the top of the CINAHL Complete database, click on "CINAHL Headings".

**Step 2:** Type in the name of the nursing theorist and hit "Browse". This will bring up a list of results and terms available for your search.

#### **Step 3:** Check-mark the box next to the theorist you're searching. **Step 4:** Click "Search Database".

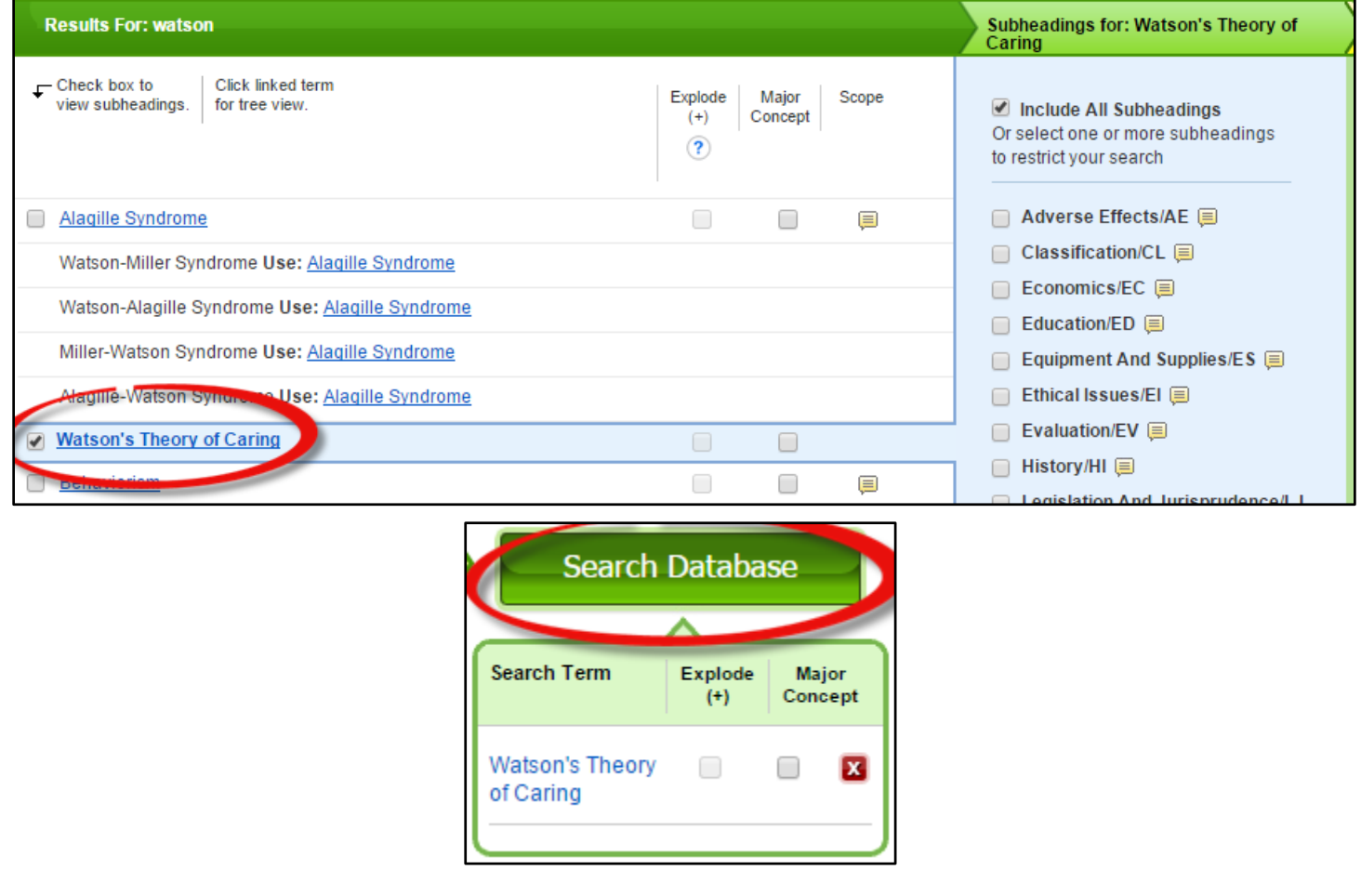

## **Filtering through Search Results**

**Step One:** Select the "Peer Reviewed Journals" option under the Refine Results tab. **Step Two:** Move the publication dates so they match the range of your assignment.

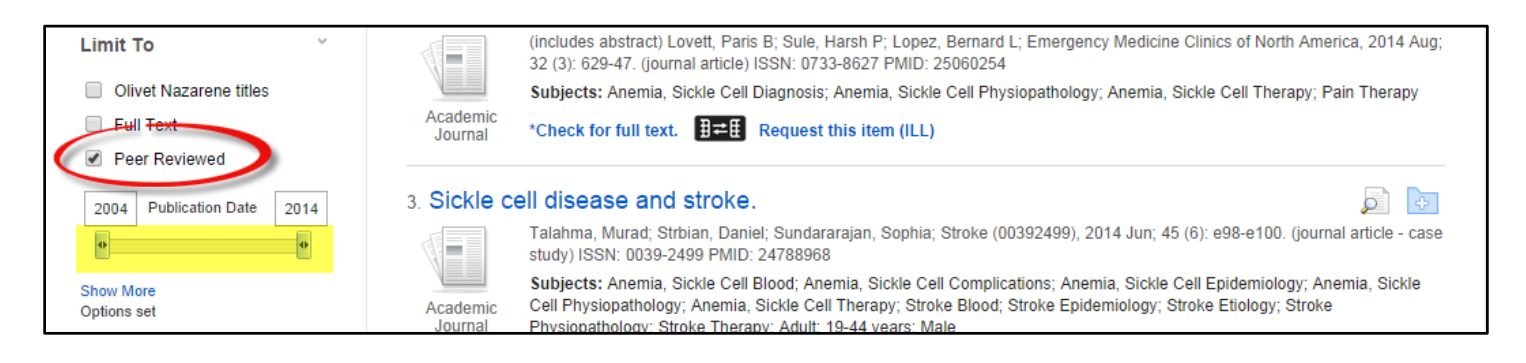

### **Using Tree View**

**Step One:** Under CIHANL heading, type in a theorist's name and double-click on a result to show the "tree view", which provides all of the other nursing theorists available.

**Step Two:** Check-mark the theorist you need and click "Search Database".

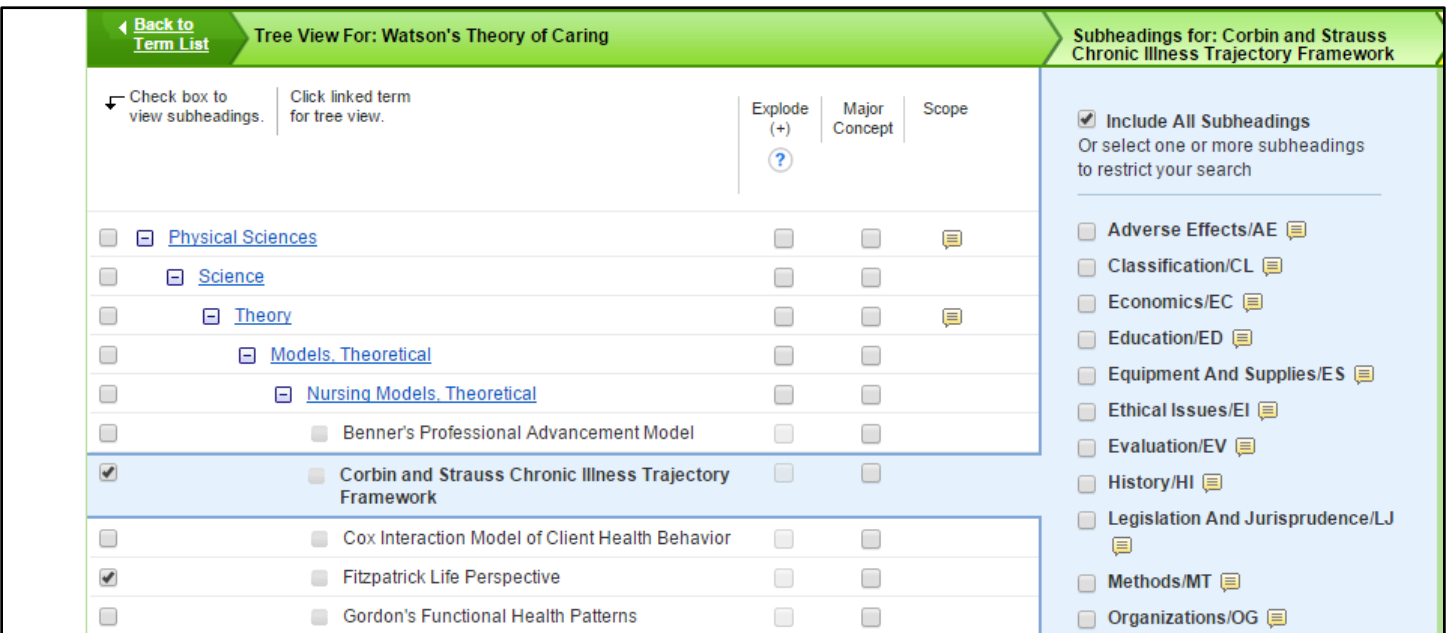

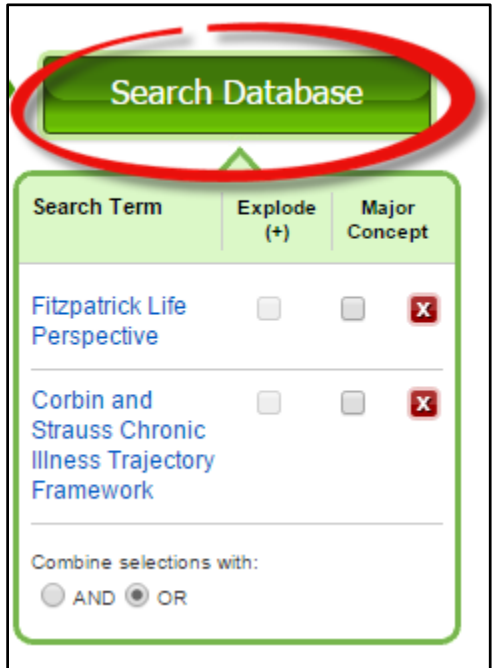

**Step Three:** Refine your results if necessary.

*Note: If there is no fulltext link, try searching for fulltext by clicking the "Check for full text" link. If you cannot find the fulltext, you can request the item from Inter Library Loan. For more information on this process, read or watch the "Finding Research in CINAHL and Using Interlibrary Loan" tutorial at <http://library.olivet.edu/help/use-databases/ebsco/cinahl/finding-research.php>*

# Transferring Skills to a Cross Database Search

**Step One:** You can transfer the skills you learned in CINAHL to a cross database search. Do this by navigating to the "Advanced Summon Search" under the Journals and Articles section on the library homepage.

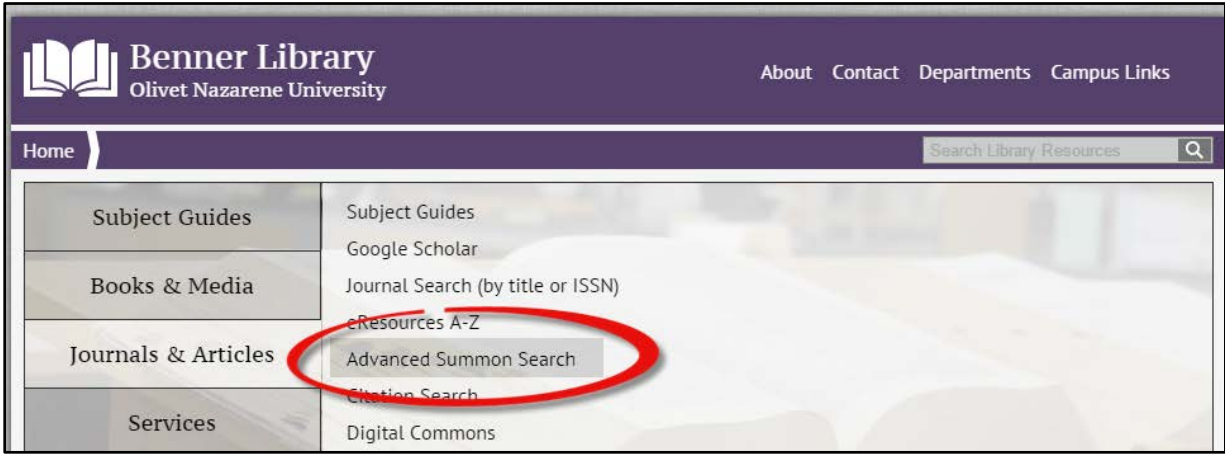

**Step Two:** Enter your theory in the first field

**Step Three:** Add "Clinical" in the second field to narrow down your results. Then hit "search".

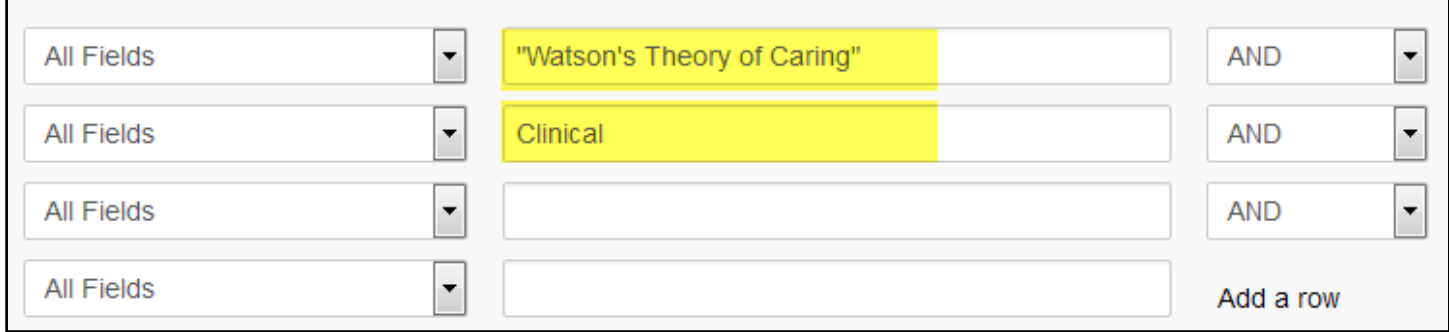

**Step Four:** Limit your search results by selecting "peer Reviewed", selecting the sub heading "nursing", and adjusting the time range of your articles.

### Use Advanced Scholar Search

**Step One:** Navigate to the Google Scholar section under the Library's Journals and Article tab.

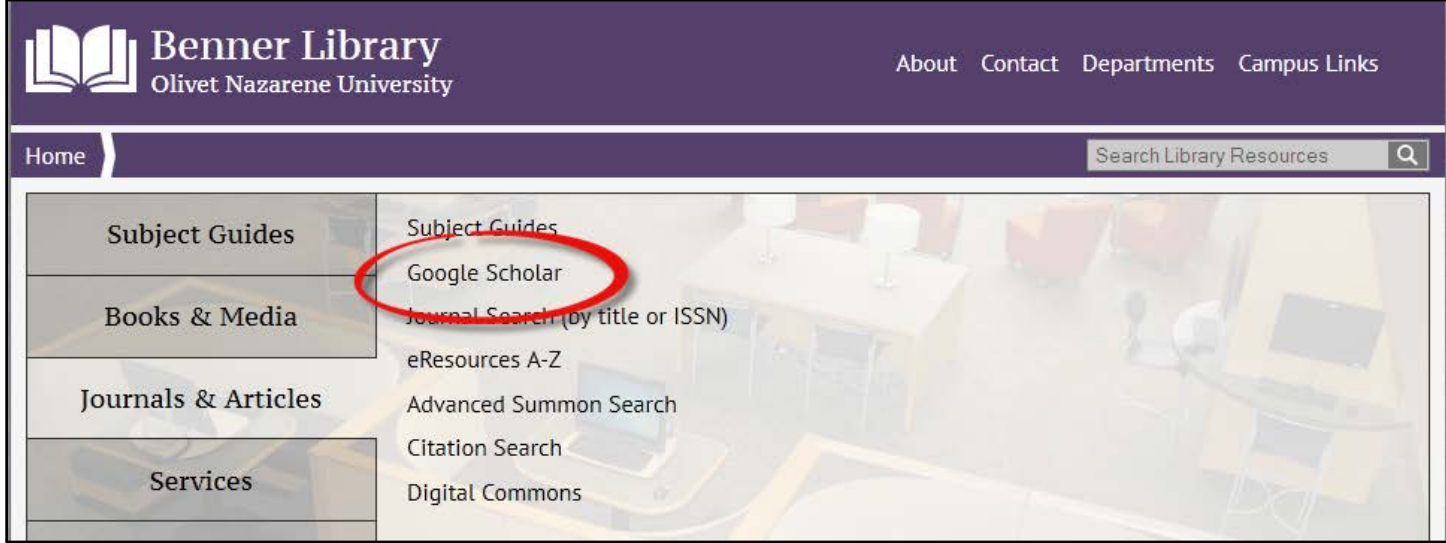

**Step Two:** Use the black triangle in the search bar to navigate to advance search. **Step Three:** Type in your search parameters, being sure to refine your search by entering article dates.

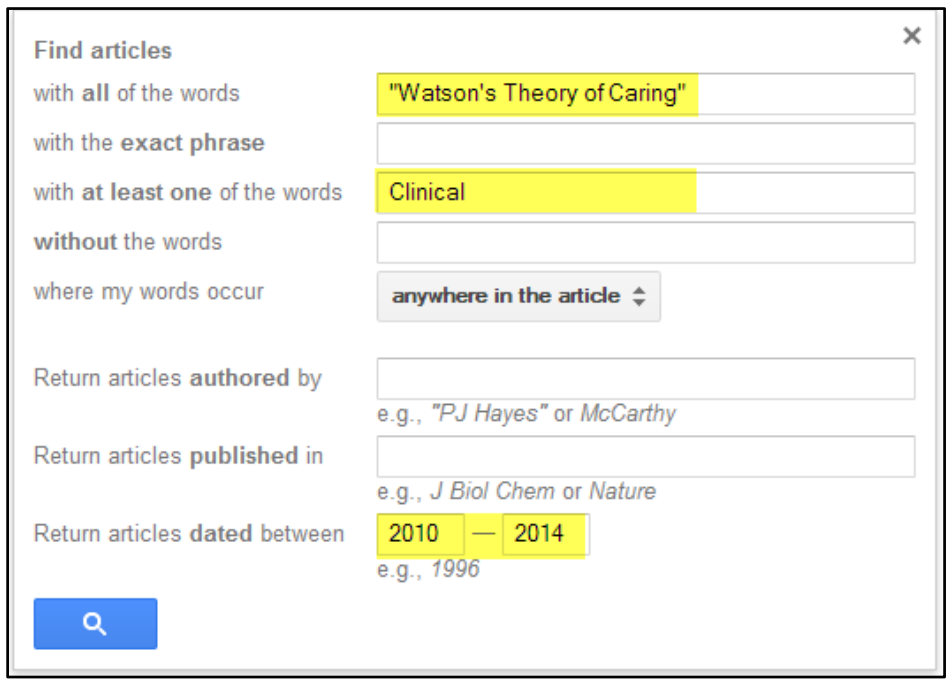

# Questions?

Contact Pam Greenlee using the SGCS Librarians Link under the Help tab on the home page.

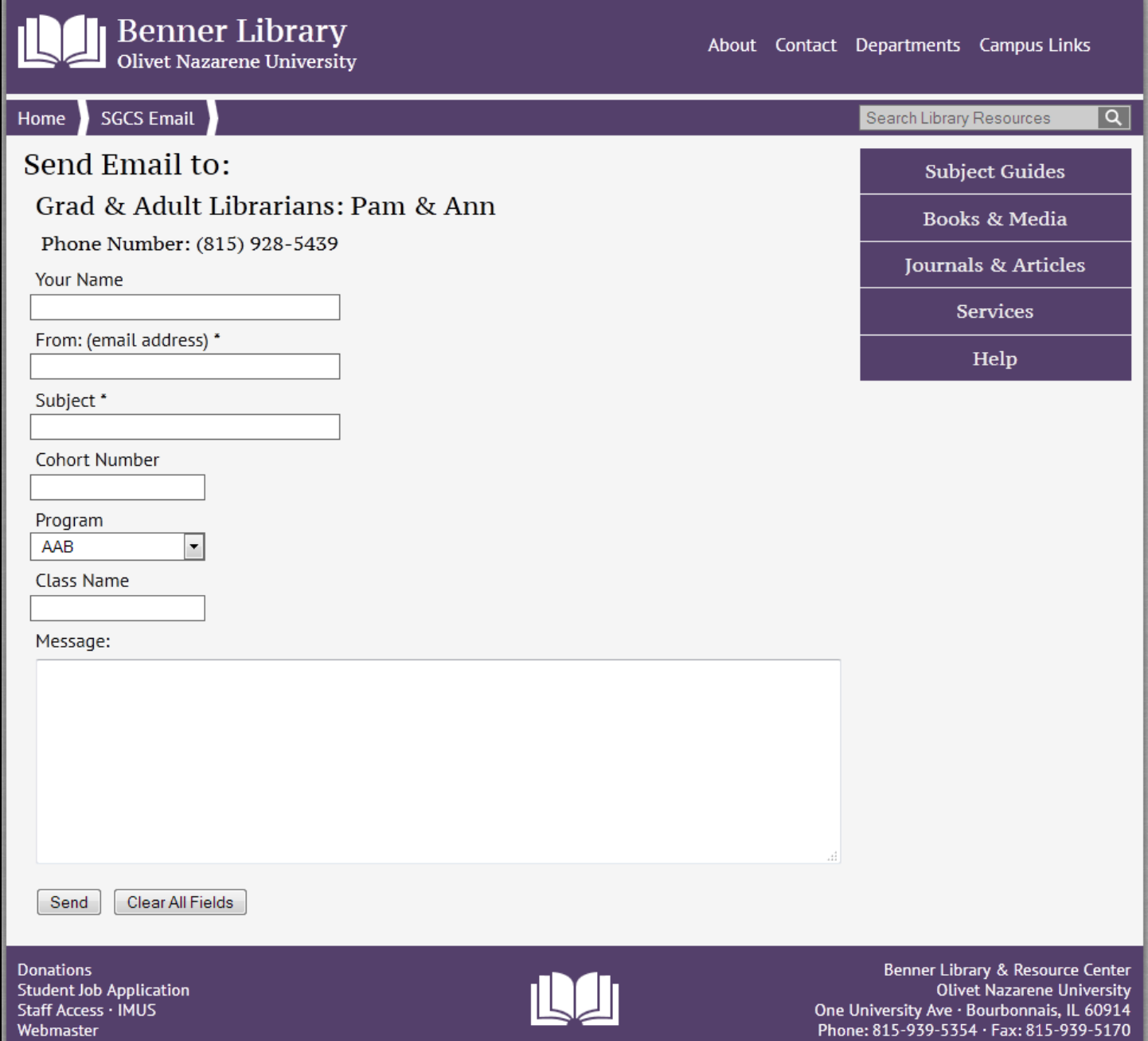